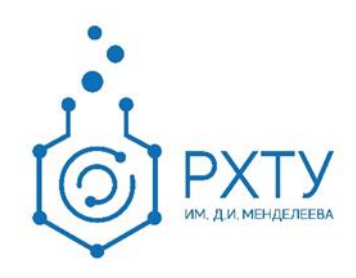

# Инструкция по работе в электронной информационнообразовательной системе Роль «Обучающийся»

Версия редакции: 1.0

Дата редакции: 16.04.2021 г.

Москва, 2021 г.

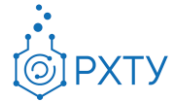

# Оглавление

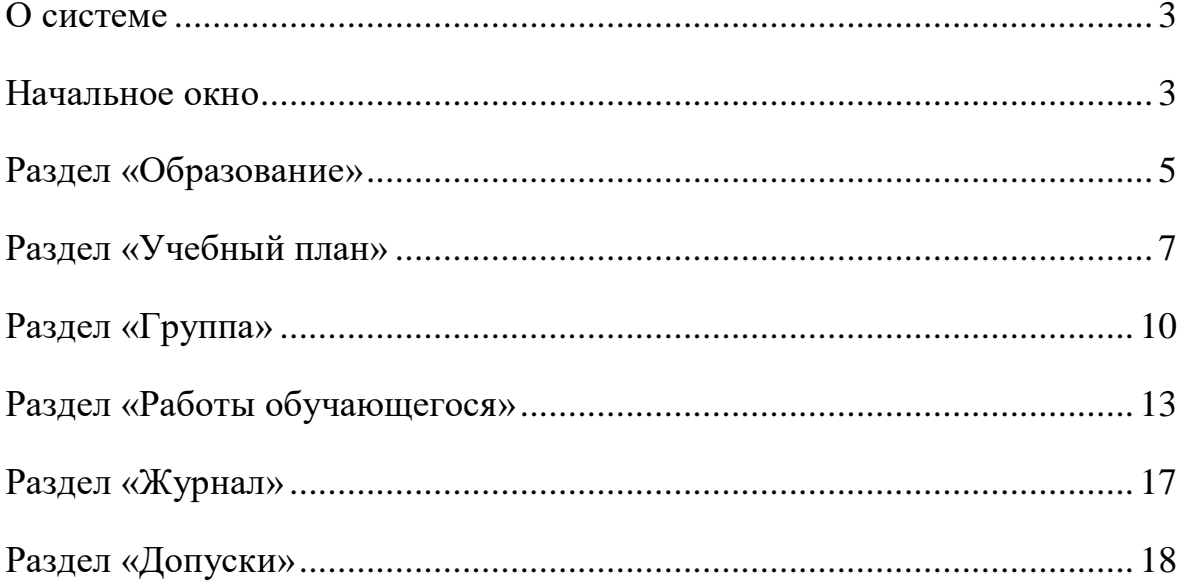

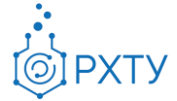

### **О системе**

<span id="page-2-0"></span>Новая версия Электронной Информационно-Образовательной Системы (ЭИОС) учитывает и исправляет недостатки предыдущей версии. В процессе разработки ЭИОС 2.0 была проведена предварительная проработка всех логических и методологических процессов, что позволило корректно отобразить структуру образовательного процесса. При этом использовались современные подходы и инструменты проектирования информационных систем, учитывающие развитие системы в долгосрочной перспективе.

Для обучающегося в новой системе доступны следующие возможности: узнавать информацию о текущем учебном плане и успеваемости, просматривать список загруженных работ и добавлять новые, получать информацию о выданных допусках.

### **Начальное окно**

<span id="page-2-1"></span>При входе в систему открывается начальное окно (рис.1), содержащее общую информация об обучающемся (рис.2) и его контактные данные (рис.3).

| Образование обучающегося  |                            | ç                                              |
|---------------------------|----------------------------|------------------------------------------------|
| Обучающийся в Образование |                            |                                                |
| Оралов Иван Сергеевич     |                            |                                                |
|                           | Учебная группа:            | Кс-30                                          |
|                           | Направление подготовки:    | 09.03.02 Информационные системы и технологии   |
|                           | Профиль подготовки:        | Информационные системы и технологии            |
|                           | Кафедра:                   | Кафедра информационных компьютерных технологий |
|                           | Год поступления:<br>2018   |                                                |
|                           | Уровень образования:       |                                                |
|                           | Форма обучения:            | очная                                          |
|                           | Финансирование:            |                                                |
|                           | Научный руководитель:      | Не назначен                                    |
|                           | Статус:                    | Обучается                                      |
|                           | Дата рождения:             | 01.01.2001                                     |
|                           | Гражданство:               | Россия                                         |
|                           | Внешняя электронная почта: | Oralov_ivan_sergeevich@yandex.ru               |
|                           | Последний вход:            | 13.04.2021 16:02                               |
|                           |                            |                                                |
|                           |                            |                                                |
|                           |                            |                                                |
| Контактная информация:    |                            |                                                |
| Телефоны:                 |                            | Университетские почты:                         |
| t. 79165666666            |                            | Oralov_ivan_sergeevich@muctr.ru                |
| Адреса:                   |                            |                                                |

Рис. 1. Начальное окно

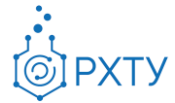

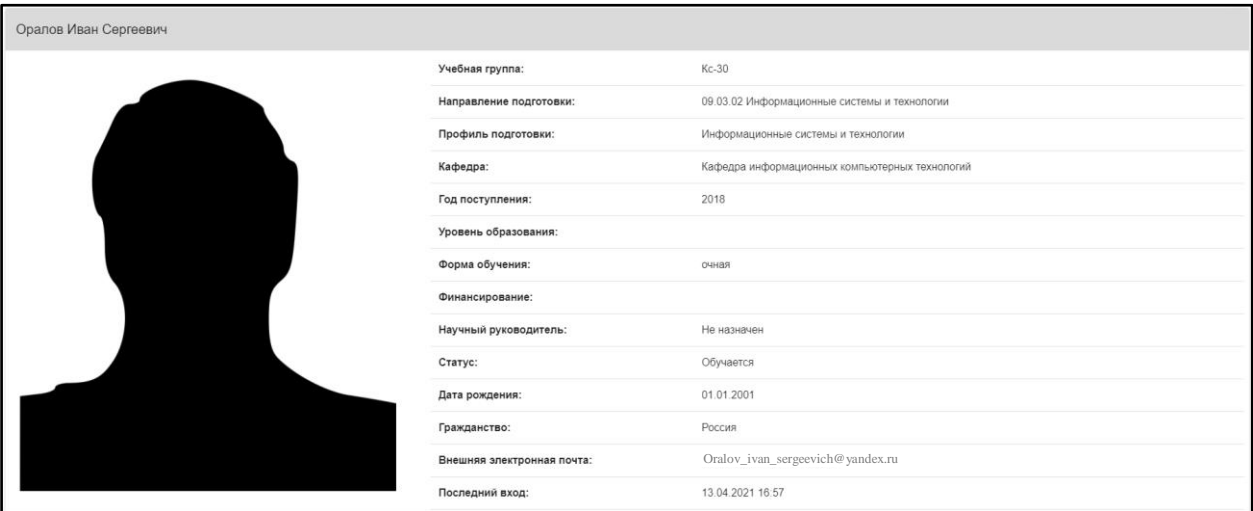

Рис. 2. Общая информация об обучающемся

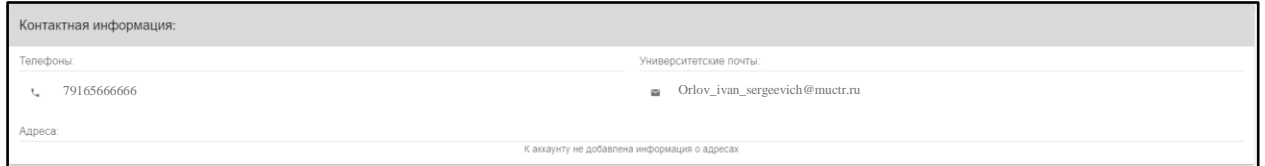

Рис. 3. Контактные данные

Для просмотра более детальной информации необходимо выбрать уровень образования (рис.4).

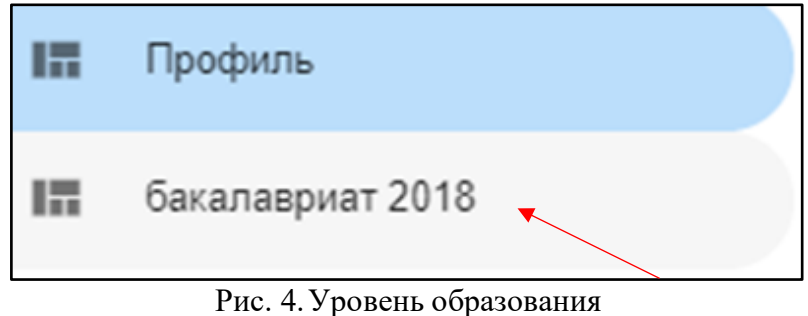

При этом открывается раздел «Образование» и появляется возможность просмотра дополнительных сведений (рис.5).

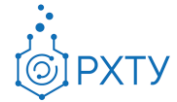

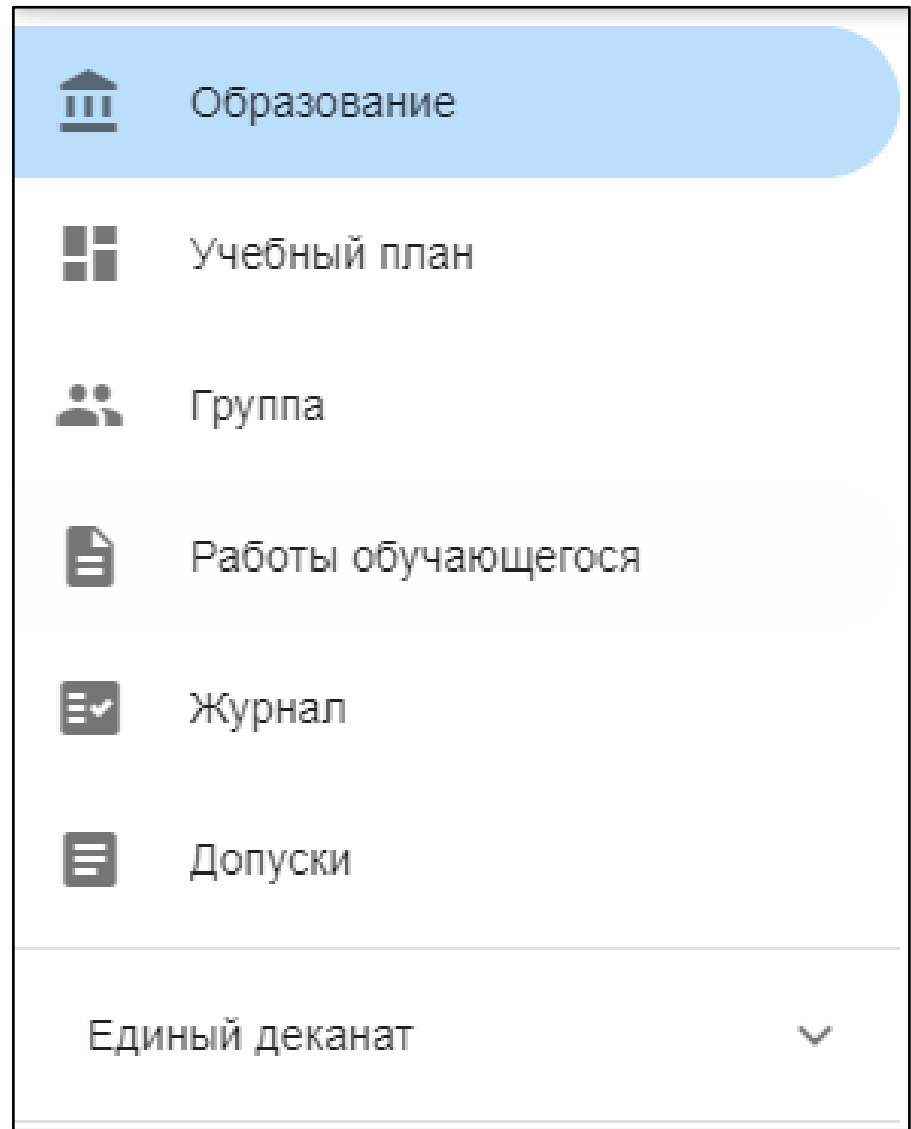

Рис. 5.Дополнительные сведения

### **Раздел «Образование»**

<span id="page-4-0"></span>Данный раздел (рис.6), (рис.7) содержит следующую информацию об обучающемся:

- 1. Учебная группа (группа, в которой числится обучающийся);
- 2. Направление подготовки (в рамках которого числится обучающийся);
- 3. Профиль подготовки (по которому числится обучающийся);
- 4. Обучающая кафедра (кафедра, являющаяся выпускающей);
- 5. Год поступления (год зачисления в университет);

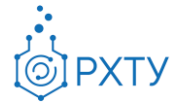

- 6. Уровень образования (информация о текущем обучении);
- 7. Форма обучения (очная, заочная, очно-заочная);
- 8. Финансирование (контракт/бюджет);
- 9. Научный руководитель (если назначен);
- 10.Статус (учебный статус обучающегося);
- 11.Дата рождения;
- 12.Гражданство;
- 13.Внешняя электронная почта (почта не в домене @muctr.ru);
- 14.Дата и время последнего входа (когда с помощью данного логина и пароля был выполнен вход в систему).

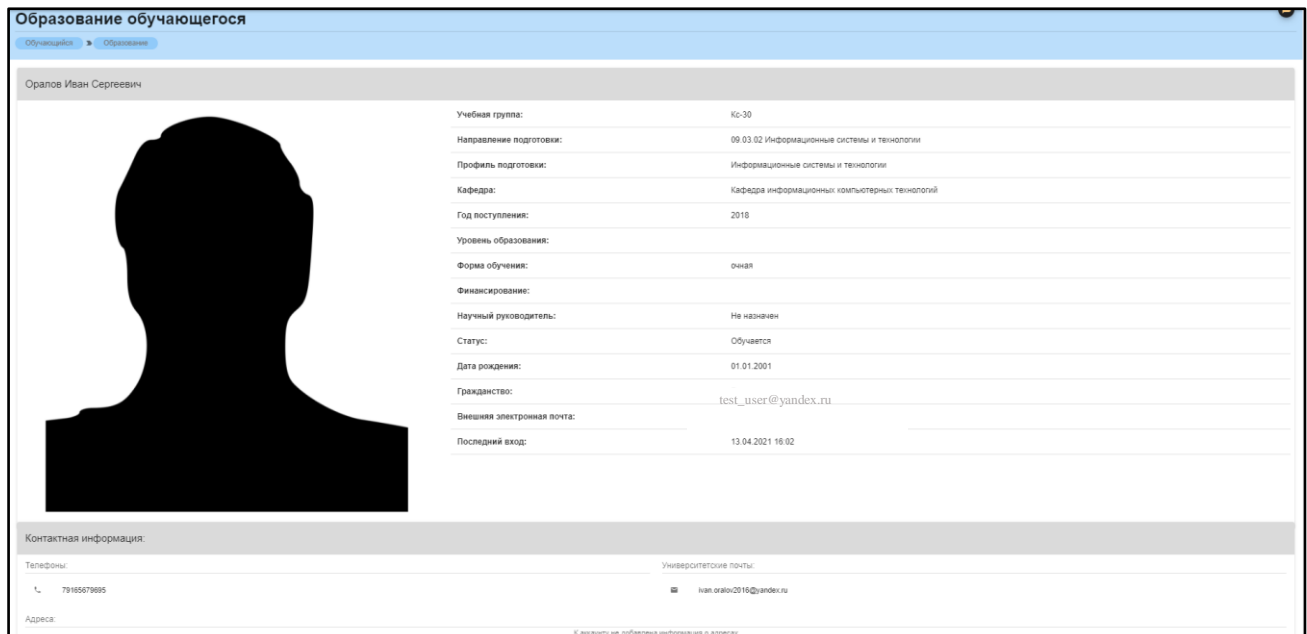

Рис. 6.Раздел «Образование»

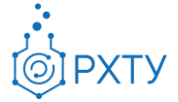

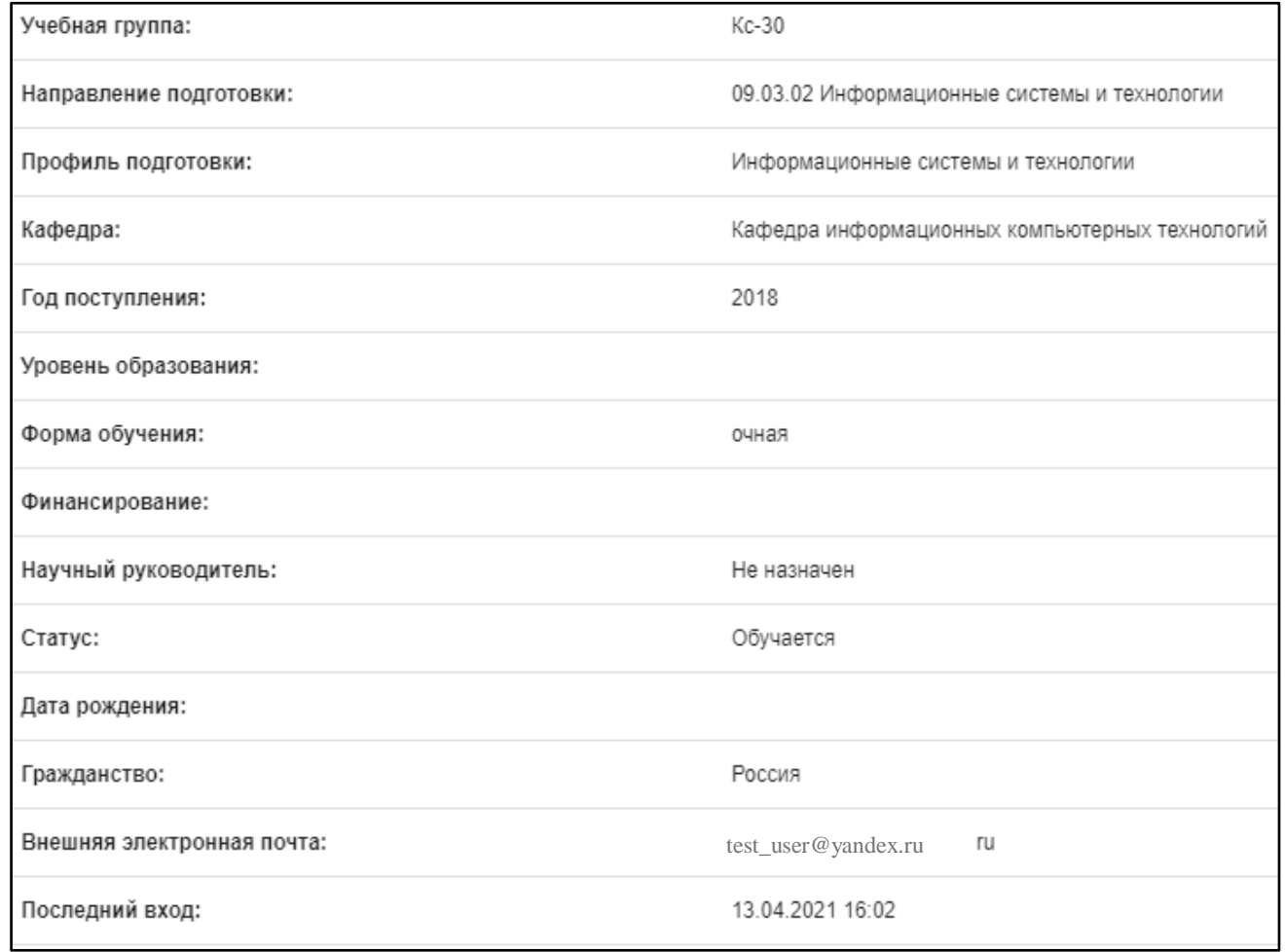

Рис. 7. Сведения об обучающемся

### **Раздел «Учебный план»**

<span id="page-6-0"></span>Данный раздел содержит информацию о дисциплинах, читаемых в рамках данного уровня образования. Списки дисциплин разбиты по курсам, что позволяет узнать, какие дисциплины предстоит изучить процессе обучения и форму контроля по ним (рис.8).

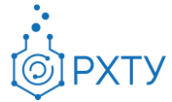

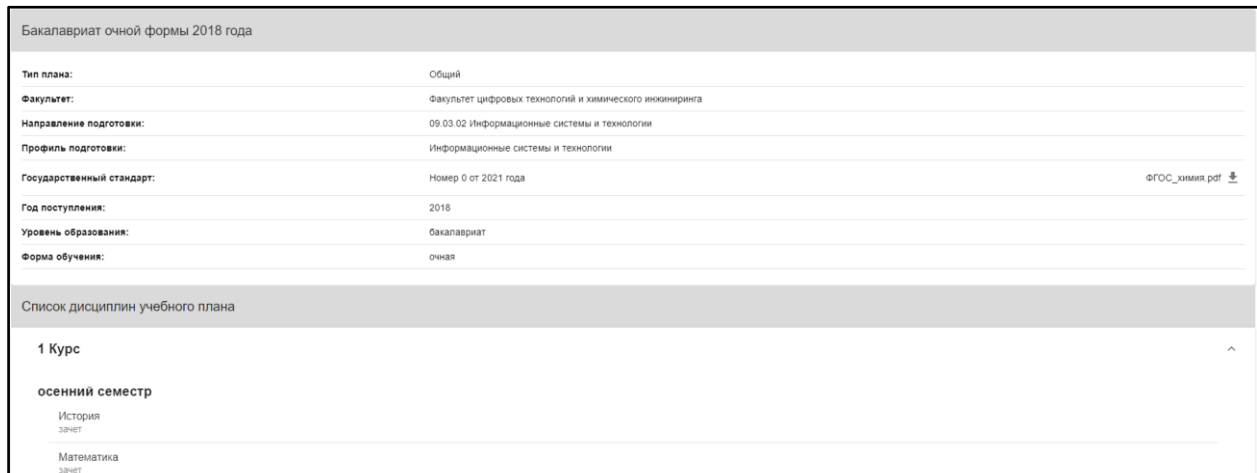

Рис. 8.Сведения об учебном плане

При нажатии на название дисциплины открывается форма, содержащая сведения о дисциплине, контрольных точках и прикрепленных к данной дисциплине работах (рис.9).

| Предмет              |                                         |       |                            |                  |
|----------------------|-----------------------------------------|-------|----------------------------|------------------|
| Предмет:<br>Кафедра: | Математика<br>Кафедра высшей математики |       | Рейтинг:<br>Экзамен:       | 62.00<br>0.00    |
| Семестр:             | осенний                                 |       | Рейтинг в семестре:        | 62.00            |
| Kypc:                | 1 (бакалавриат)                         |       | Оценка:<br>Тип дисциплины: | зачтено<br>зачет |
|                      |                                         |       |                            |                  |
| Контрольные точки    |                                         |       |                            |                  |
| Балл:                | 0.00                                    | Дата: |                            | 17.11.2019       |
| Балл:                | 0.00                                    | Дата: |                            | 22.12.2019       |
| Балл:                | 0.00                                    | Дата: |                            | 13.10.2019       |
| Прикрепленные работы |                                         |       |                            | $+$              |

Рис. 9. Сведения о дисциплине

Нажатие на символ «+» открывает форму загрузки (рис.10) документов и позволяет прикрепить работы, относящиеся к данной дисциплине. Форма загрузки документа состоит из следующих пунктов:

- 1. Дисциплина (Наименование дисциплины, курс и семестр);
- 2. Название;
- 3. Описание;
- 4. Тип (рис.11);
- 5. Методические материалы (прикрепляемый файл).

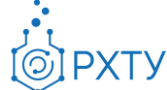

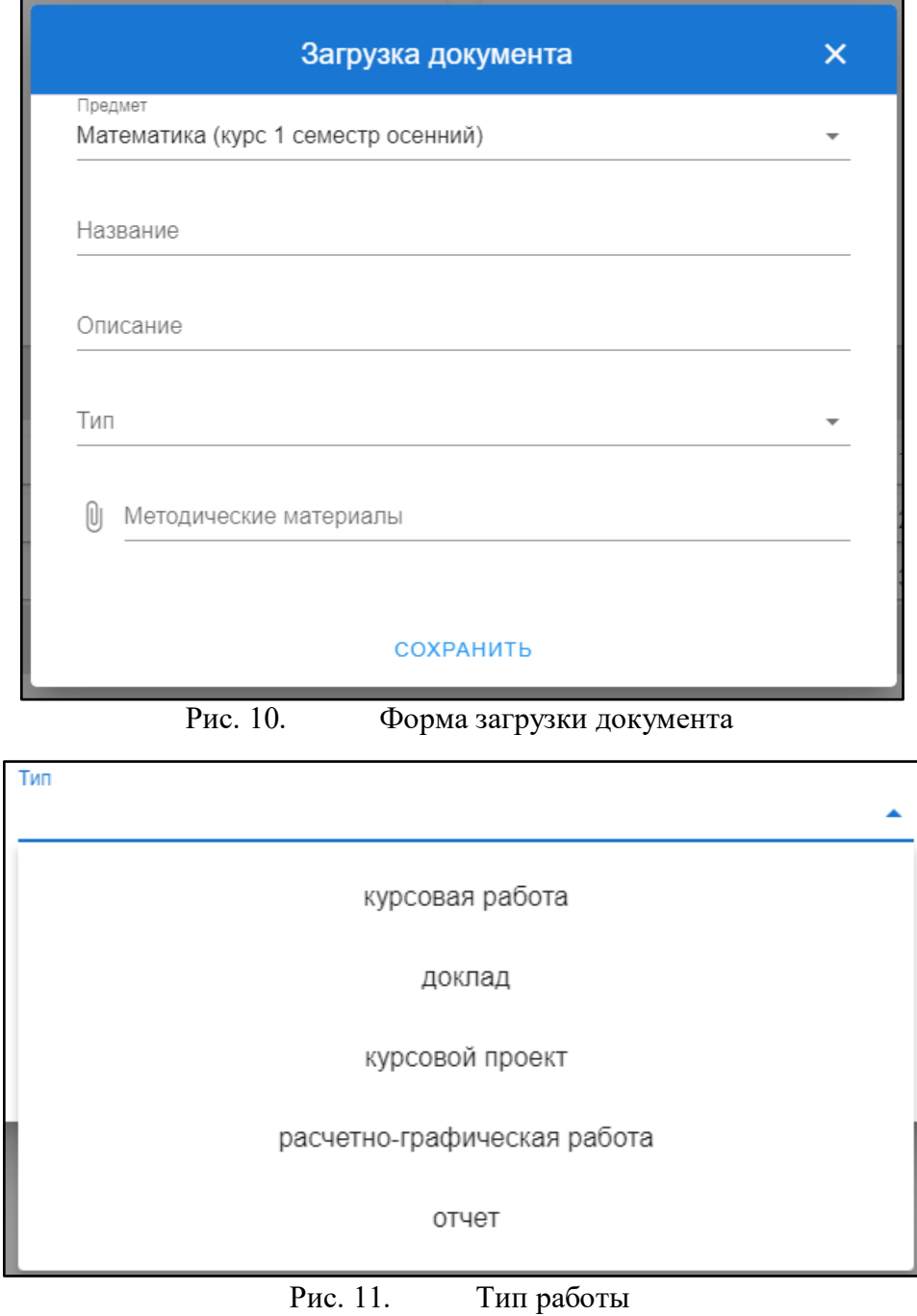

При нажатии на символ скрепки открывается диалоговое окно выбора файла (рис.12)

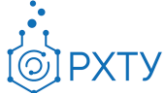

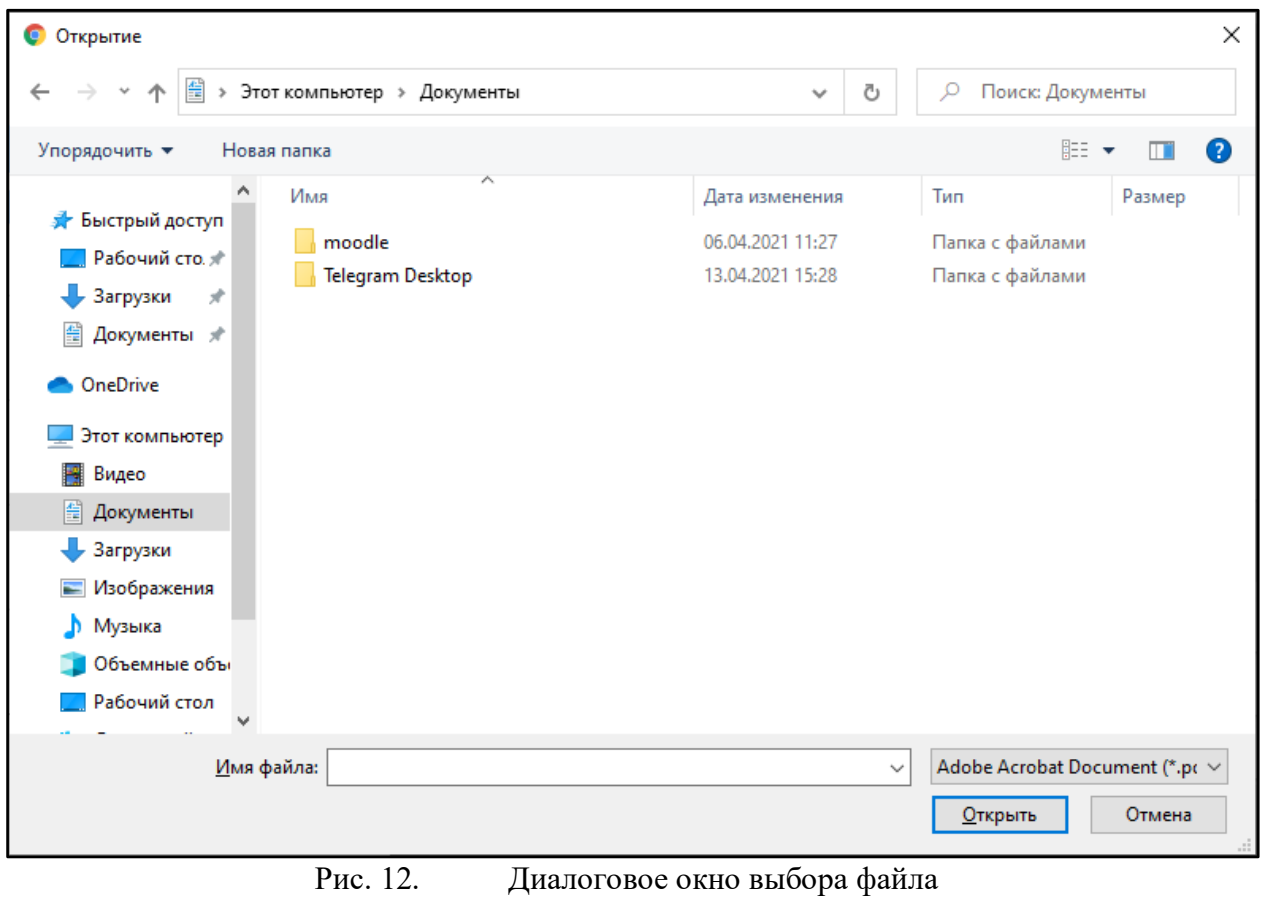

# **Раздел «Группа»**

<span id="page-9-0"></span>Данный раздел содержит всю информацию об учебной группе, к которой относится обучающийся (рис. 13).

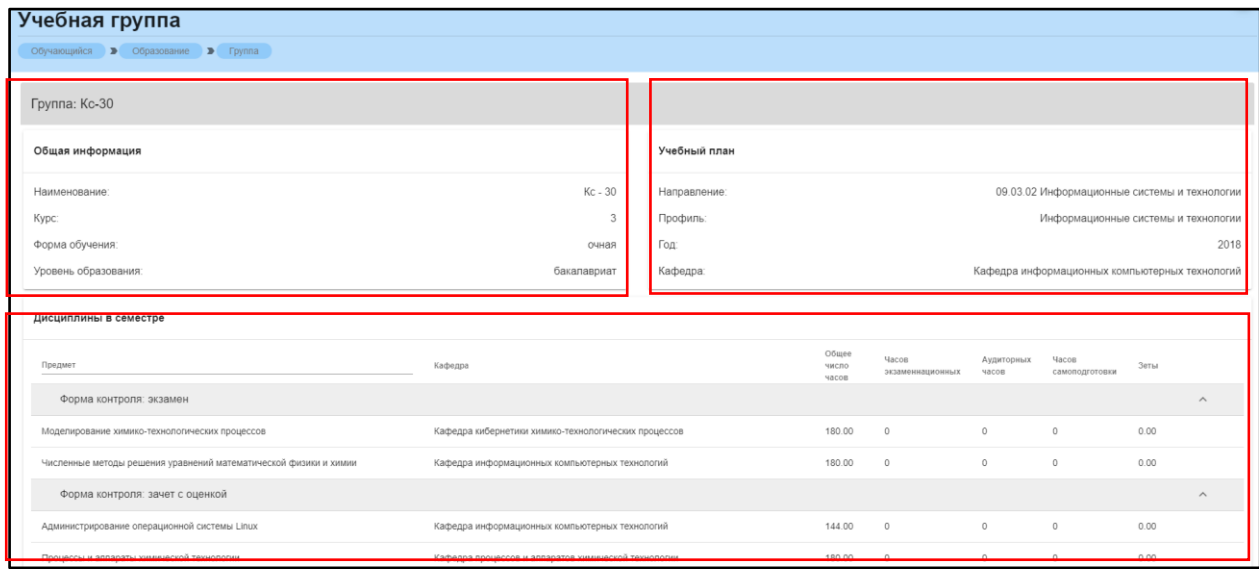

Рис. 13. Раздел «Группа»

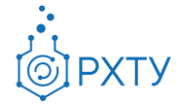

Страница визуально разделена на четыре блока. В первом блоке (рис. 14) представлена следующая информация:

- 1. Наименование группы в системе;
- 2. Курс;
- 3. Форма обучения;
- 4. Уровень текущего образования.

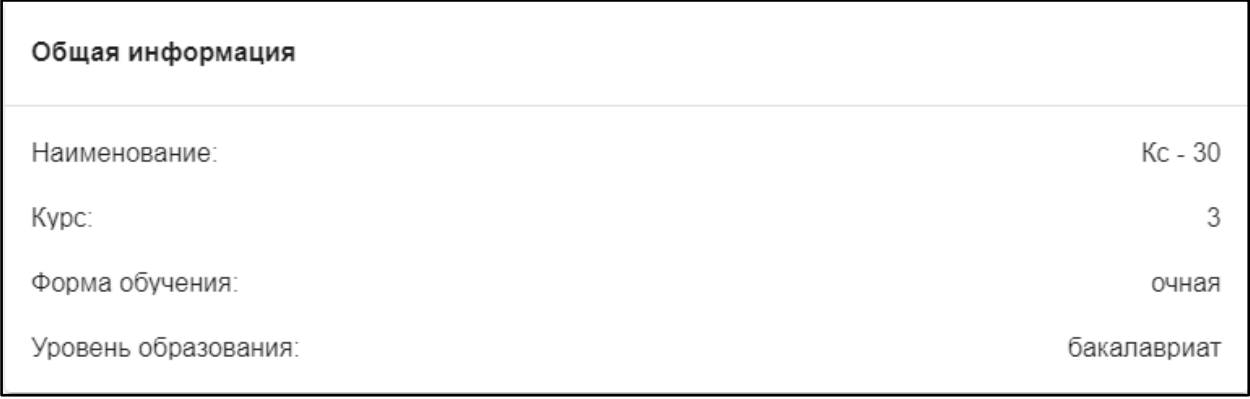

Рис. 14. Первый блок (Общая информация)

Во втором блоке (рис. 15), представлена информация, относящаяся к учебному плану группы:

- 1. Направление подготовки;
- 2. Профиль подготовки;
- 3. Год поступления на обучения по данному учебному плану;
- 4. Кафедра, являющаяся выпускающей для данной группы.

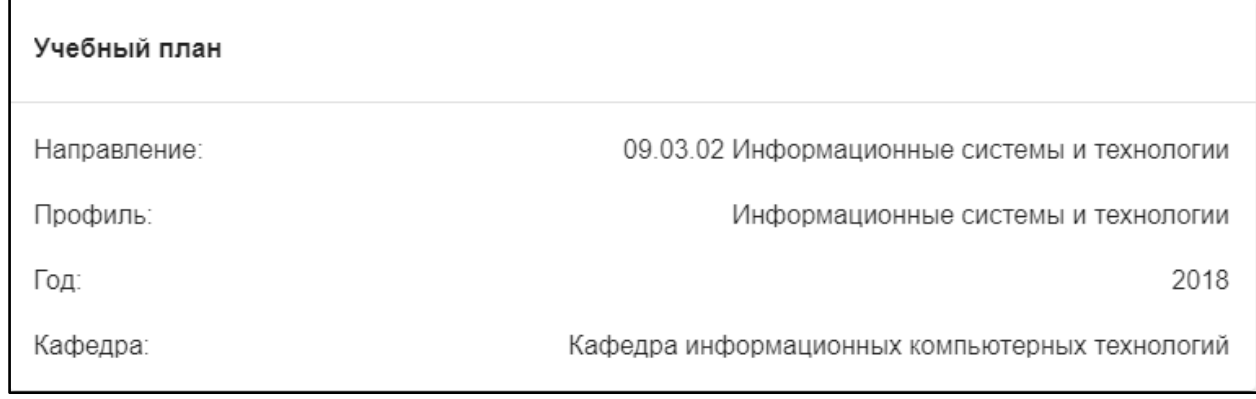

Рис. 15. Второй блок (Информация о учебном плане)

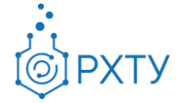

В третьем блоке располагается список дисциплин, которые группа проходит в текущем учебном семестре (рис. 16). Дисциплины сгруппированы по формам контроля.

| Дисциплины в семестре                                                                  |                                                      |                         |                           |                            |                         |      |                         |
|----------------------------------------------------------------------------------------|------------------------------------------------------|-------------------------|---------------------------|----------------------------|-------------------------|------|-------------------------|
| Предмет                                                                                | Кафедра                                              | Общее<br>число<br>MACOB | Часов<br>экзаменнационных | Аудиторных<br><b>NBCOB</b> | Часов<br>самоподготовки | Зеты |                         |
| Форма контроля: экзамен                                                                |                                                      |                         |                           |                            |                         |      | $\widehat{\phantom{a}}$ |
| Моделирование химико-технологических процессов                                         | Кафедра кибернетики химико-технологических процессов | 180.00                  | $\circ$                   | $\alpha$                   | $\Omega$                | 0.00 |                         |
| Численные методы решения уравнений математической физики и химии                       | Кафедра информационных компьютерных технологий       | 180.00                  | $\Omega$                  | $\Omega$                   |                         | 0.00 |                         |
| Форма контроля: зачет с оценкой                                                        |                                                      |                         |                           |                            |                         |      | $\widehat{\phantom{a}}$ |
| Администрирование операционной системы Linux                                           | Кафедра информационных компьютерных технологий       | 144.00                  | $\circ$                   | $\circ$                    | $\Omega$                | 0.00 |                         |
| Процессы и аппараты химической технологии                                              | Кафедра процессов и аппаратов химической технологии  | 180.00                  |                           |                            |                         | 0.00 |                         |
| Форма контроля: зачет                                                                  |                                                      |                         |                           |                            |                         |      | $\wedge$                |
| Лабораторные работы по процессам и аппаратам химической технологии                     | Кафедра процессов и аппаратов химической технологии  | 72.00                   | $\circ$                   | $\circ$                    | $\Omega$                | 0.00 |                         |
| Практика по получению профессиональных умений и опыта профессиональной<br>деятельности | Кафедра информационных компьютерных технологий       | 108.00                  | $\circ$                   | $\circ$                    | $\Omega$                | 0.00 |                         |
| Физическая культура и спорт                                                            | Кафедра физического воспитания                       | 36.00                   | $\circ$                   | $\circ$                    | $\Omega$                | 0.00 |                         |
| Элективные курсы по физической культуре и спорту                                       | Кафедра физического воспитания                       | 32.00                   | $\circ$                   | $\circ$                    | $\circ$                 | 0.00 |                         |
| Язык программирования С++                                                              | Кафедра информационных компьютерных технологий       | 144.00                  | $^{\circ}$                | $\circ$                    | $\Omega$                | 0.00 |                         |
| Объектно-ориентириетированное программирование                                         | Кафедра информационных компьютерных технологий       | 144.00                  | $\circ$                   | $\circ$                    | $\circ$                 | 0.00 |                         |

Рис. 16. Третий блок (Дисциплины в семестре)

Для каждой дисциплины в семестре указаны: наименование, кафедра, количество аудиторных, экзаменационных часов, и часов для самоподготовки, а также зачетные единицы, приходящиеся на данную дисциплину. Для удобства имеется возможность поиска нужной дисциплины: для этого необходимо ввести её наименование в строку над столбцом дисциплин (рис.17).

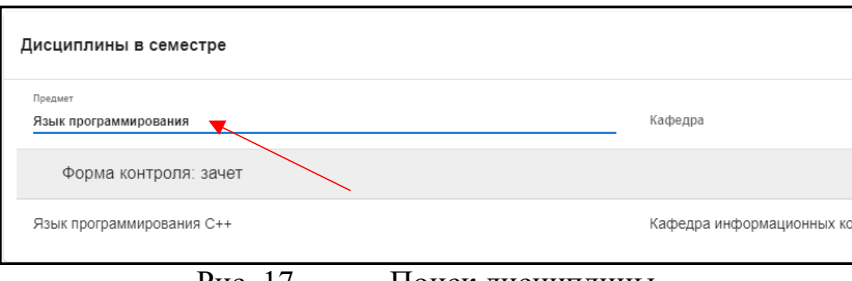

Рис. 17. Поиск дисциплины

В четвертом блоке расположен список обучающихся, относящихся к группе (рис.18). Староста группы отмечен отдельно, в колонке справа.

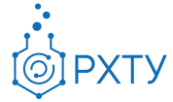

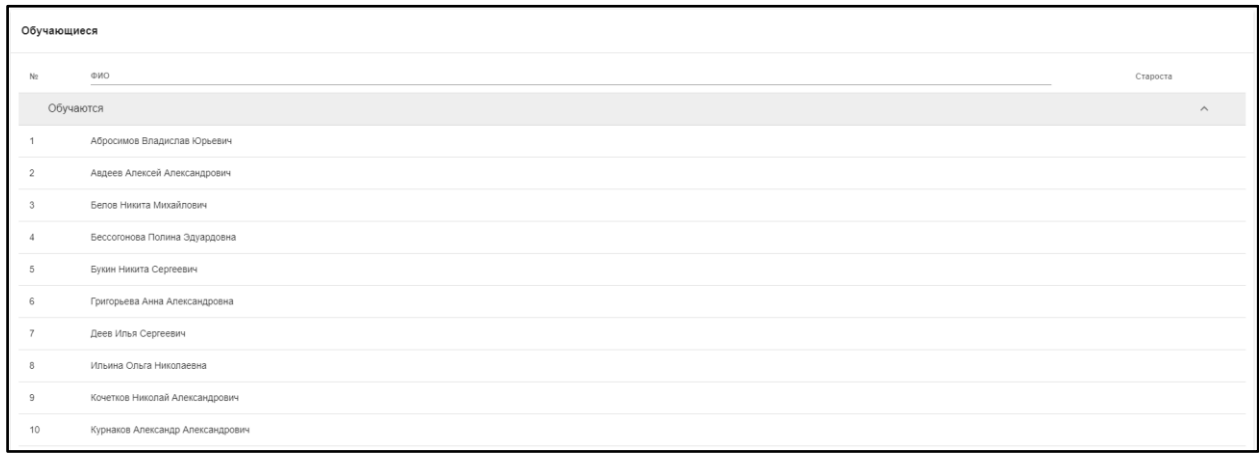

Рис. 18. Список обучающихся

Для поиска выбранного обучающегося необходимо ввести его имя в поле поиска (рис.19)

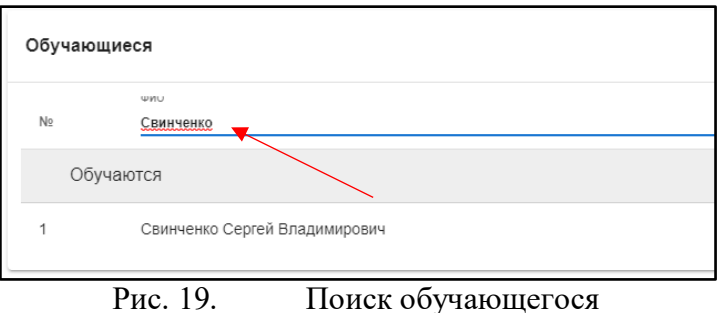

### **Раздел «Работы обучающегося»**

<span id="page-12-0"></span>Данный раздел предоставляет информацию о всех загруженных в систему работах, а также позволяет добавлять новые (рис.20).

|                          | Список учебных работ                             |      |           |                             |                 |                                                                                                    |  |  |  |
|--------------------------|--------------------------------------------------|------|-----------|-----------------------------|-----------------|----------------------------------------------------------------------------------------------------|--|--|--|
|                          | Обучающийся > Образование > Список учебных работ |      |           |                             |                 |                                                                                                    |  |  |  |
| Список загруженных работ |                                                  |      |           |                             |                 |                                                                                                    |  |  |  |
| Предмет                  | Семестр                                          | Курс | Тип файла | Название загруженной работы | Проверено       | Файл                                                                                                    |  |  |  |
|                          |                                                  |      |           | Данные не загружены         |                 |                                                                                                    |  |  |  |
|                          |                                                  |      |           |                             | Число элементов | $10 - 4$<br>$\sim$<br>$\frac{1}{2} \left( \frac{1}{2} \right) \left( \frac{1}{2} \right) \left( \frac$ |  |  |  |

Рис. 20. Список работ обучающегося

Для добавления новой работы нужно:

- 1. Нажать кнопку «+» в правом углу (рис.21);
- 2. Заполнить открывшуюся форму загрузки документа (рис.22);

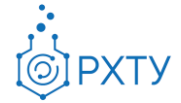

3. Прикрепить файл при помощи нажатия на символ скрепки (рис.23).

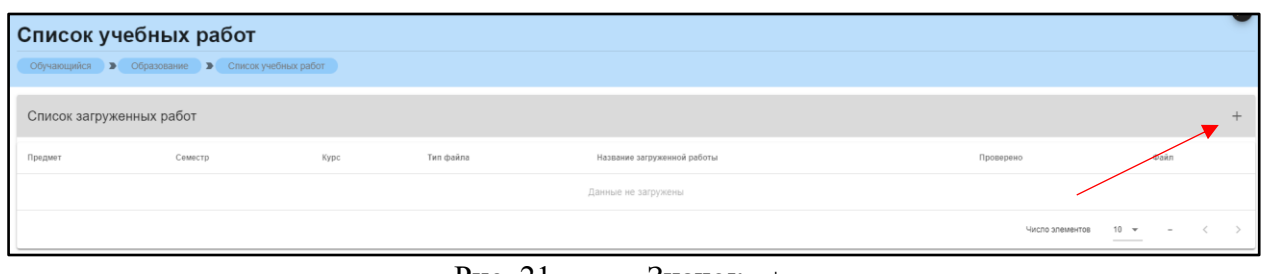

Рис. 21.  $\qquad \qquad$  Значок «+»

Нажатие на символ «+» открывает форму загрузки (рис.22) документов и позволяет прикрепить работы, относящиеся к данной дисциплине. Форма загрузки документа состоит из следующих пунктов:

- 1. Дисциплина (Наименование дисциплины, курс и семестр) (рис.23);
- 2. Название;
- 3. Описание;
- 4. Тип (рис.24);
- 5. Методические материалы (прикрепляемый файл) (рис.25).

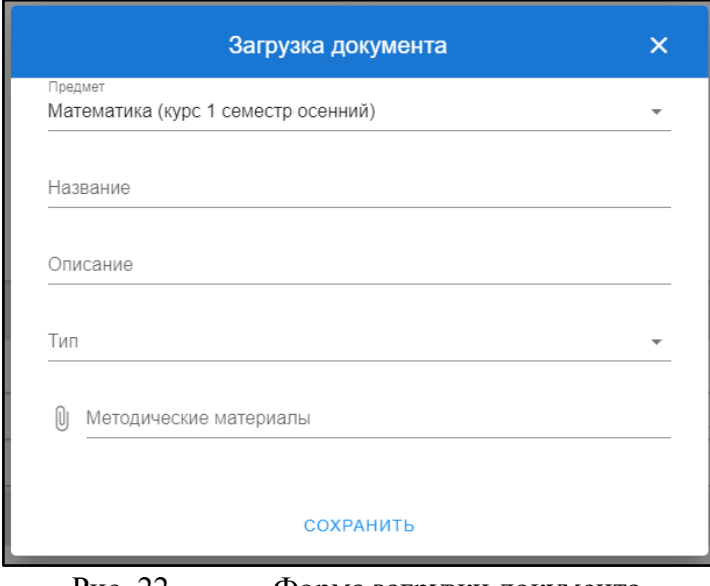

Рис. 22. Форма загрузки документа

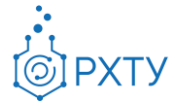

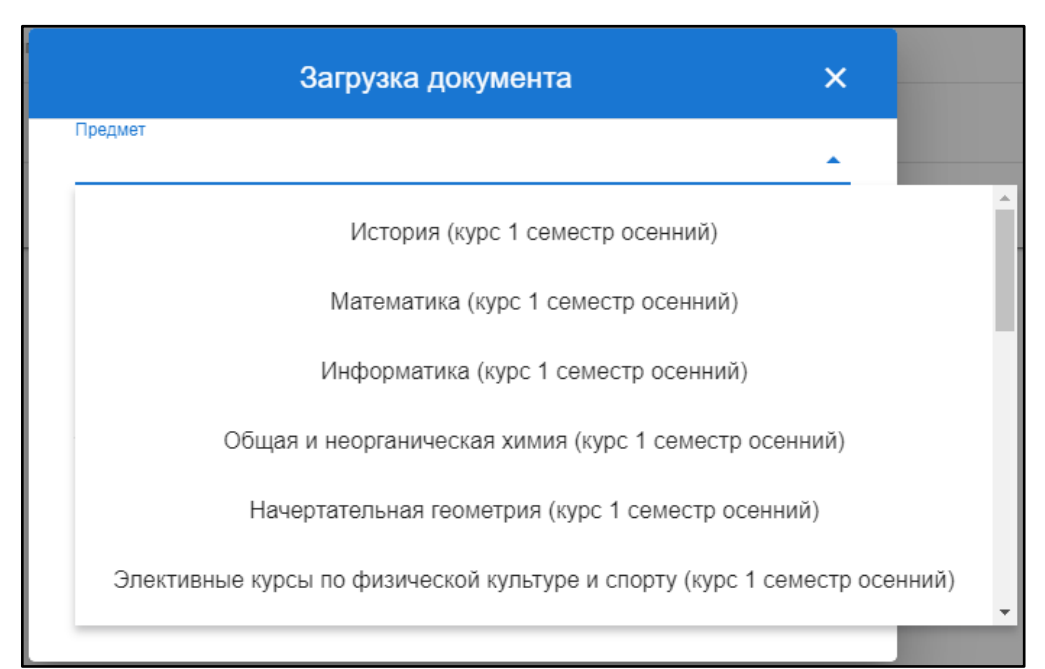

Рис. 23. Форма выбора дисциплины

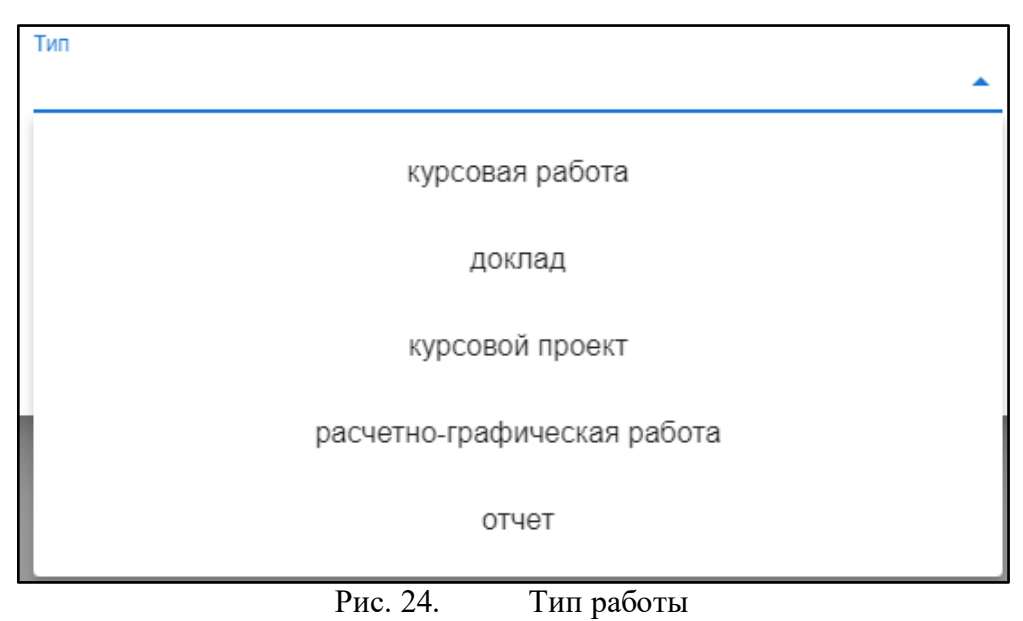

При нажатии на символ скрепки открывается диалоговое окно выбора файла (рис.25)

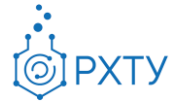

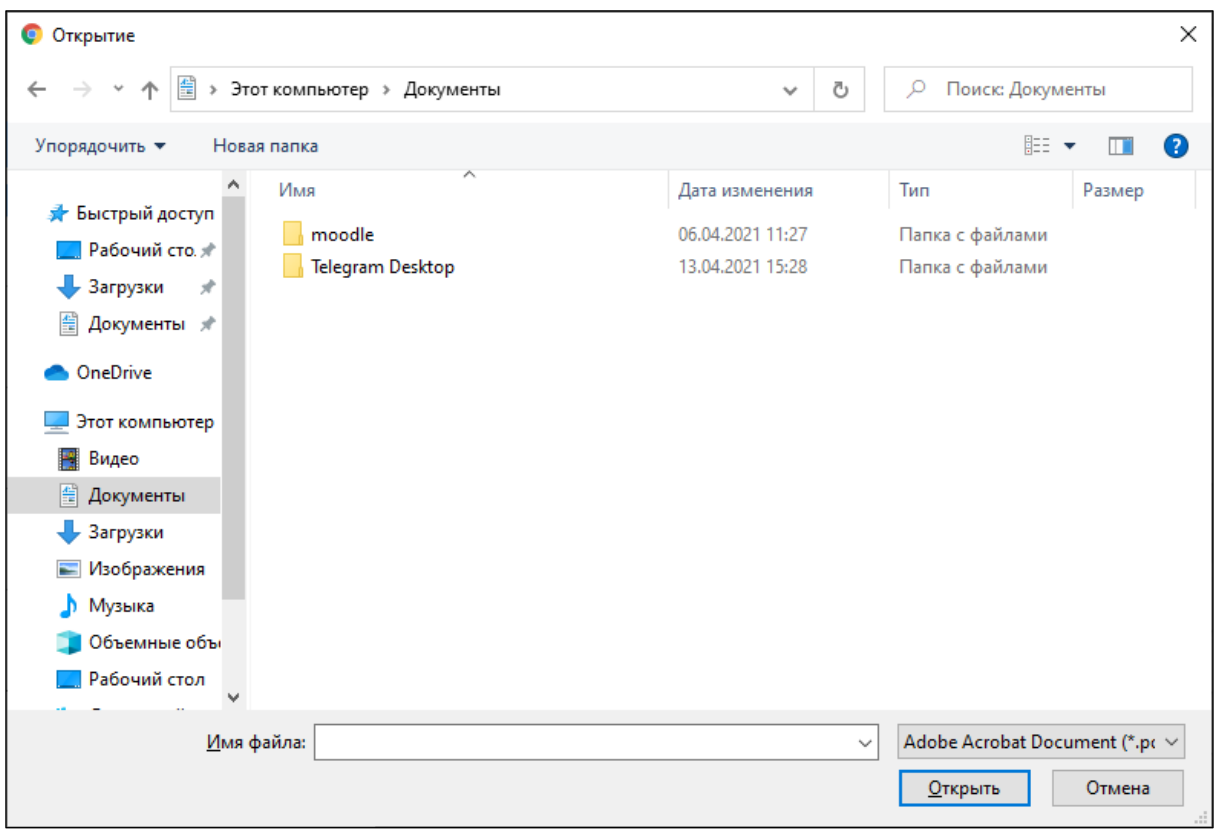

Рис. 25. Диалоговое окно выбора файла

После загрузки работы в систему она отобразится в списке работ (рис.26), её можно открыть и увидеть статус проверки, а также скачать приложенный ранее файл (рис.27).

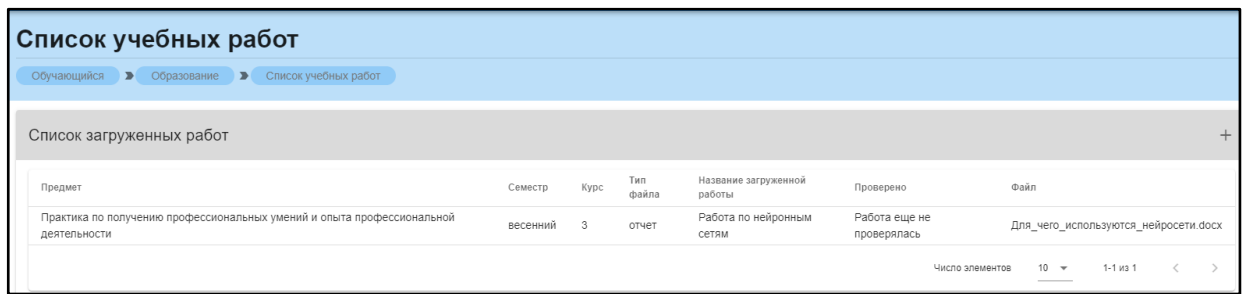

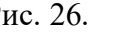

Рис. 26. Загруженная работа

| <b>Д</b> Студент:                                                   |                                                                                                    | Проверил: Работа еще никем не проверена         |                                                                                   |
|---------------------------------------------------------------------|----------------------------------------------------------------------------------------------------|-------------------------------------------------|-----------------------------------------------------------------------------------|
| Предмет:<br>Семестр:<br>Kypc:<br>Название работы:<br>Тип документа: | Практика по получению профессиональных<br>умений и опыта профессиональной<br>деятельности<br>весенний<br>Работа по нейронным сетям<br>отчет | Дата загрузки:<br>Статус проверки:<br>Документ: | 23.02.2021<br>Работа еще не проверялась<br>ДЛЯ_Чего_используются_нейросети.docx • |

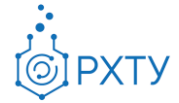

### **Раздел «Журнал»**

<span id="page-16-0"></span>Данный раздел позволяет просматривать успеваемость обучающегося для выбранного семестра и курса (рис. 28). При нажатии на поле выбора семестра и курса рядом с полем «Журнал обучающегося», открывается окно выбора, позволяющее узнать успеваемость в конкретный промежуток времени (рис.29)

В разделе содержится информация о сумме баллов, набранных за три контрольные точки, о рейтинге в семестре, результатах экзамена, сумме итоговых баллов и оценке.

| Итоговый журнал успеваемости обучающегося        |                  |         |         |                    |                                       |                       |            |  |  |
|--------------------------------------------------|------------------|---------|---------|--------------------|---------------------------------------|-----------------------|------------|--|--|
| Обучающийся > Образование > Журнал успеваемости  |                  |         |         |                    |                                       |                       |            |  |  |
| Журнал обучающегося<br>1 курс осенний семестр    |                  |         |         |                    | Q Flowck                              |                       |            |  |  |
| Предмет                                          | Текущий контроль |         |         | Рейтинг в семестре | Экзамен                               | Сумма итоговых баллов | Оценка     |  |  |
| История                                          | 0                | $\circ$ | $\circ$ | 70                 | $\circ$                               | 70                    | зачтено    |  |  |
| Математика                                       | $\Omega$         | $\circ$ | $\circ$ | 62                 | $\Omega$                              | 62                    | зачтено    |  |  |
| Информатика                                      | $\Omega$         | $\circ$ | $\circ$ | 72                 | $\begin{array}{c} 0 \\ 0 \end{array}$ | 72                    | зачтено    |  |  |
| Общая и неорганическая химия                     | $\Omega$         | $\circ$ | $\circ$ | 70                 | $\Omega$                              | 70                    | зачтено    |  |  |
| Начертательная геометрия                         | $\Omega$         | $\circ$ | $\circ$ | 75                 | $\circ$                               | 75                    | зачтено    |  |  |
| Элективные курсы по физической культуре и спорту | $^{\circ}$       | $\circ$ | $\circ$ | 45                 | $\Omega$                              | 45                    | не зачтено |  |  |
| Физическая культура и спорт                      | $\circ$          | $\circ$ | $\circ$ | 24                 | $\Omega$                              | 24                    | не зачтено |  |  |
| Линейная алгебра                                 | $^{\circ}$       | $\circ$ | $\circ$ | 50                 | $\Omega$                              | 50                    | зачтено    |  |  |
| Гражданская защита в чрезвычайных ситуациях      | $\circ$          | 0       | $\circ$ | 60                 | $\circ$                               | 60                    | зачтено    |  |  |
| Иностранный язык                                 | $\circ$          | $\circ$ | $\circ$ | 60                 | $\Omega$                              | 60                    | зачтено    |  |  |

Рис. 28. Итоговый журнал успеваемости обучающегося

| 1 курс осенний семестр  |
|-------------------------|
| 1 курс весенний семестр |
| 2 курс осенний семестр  |
| 2 курс весенний семестр |
| 3 курс осенний семестр  |
| 3 курс весенний семестр |

Рис. 29. Окно выбора курса и семестра

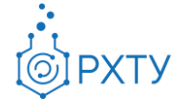

### **Раздел «Допуски»**

<span id="page-17-0"></span>Раздел содержит информацию о выданных обучающемуся допусках (рис.30).

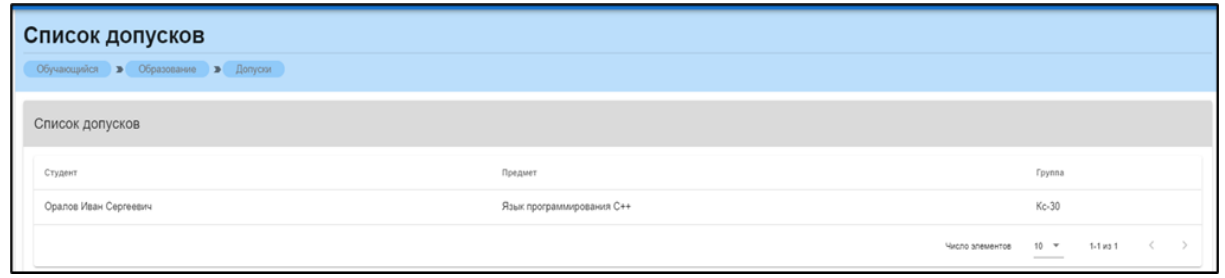

Рис. 30. Список выданных допусков

При нажатии на допуск открывается окно, содержащее следующую информацию (рис.31):

- 1. Дисциплина (Наименование дисциплины);
- 2. Пройден (Курс и семестр, в котором пройдена дисциплина);
- 3. Баллов в семестре;
- 4. Номер;
- 5. Сессия (Даты дополнительной сессии);
- 6. Итоговые баллы;
- 7. Допуск закрыт;
- 8. Дата закрытия;
- 9. Комментарий преподавателя.

| Обучающийся: Неборакова Анастасия Игоревна<br>ᅩ |                                                           |                                        |            |  |
|-------------------------------------------------|-----------------------------------------------------------|----------------------------------------|------------|--|
| Предмет:                                        | Геоинформационные системы в экологии и природопользовании | Итоговые баллы:                        | 70.00      |  |
| Пройден:                                        | осенний семестр 4-го курса                                | Допуск закрыт:                         | Успешно /  |  |
| Баллов в семестре:                              | 50.00                                                     | Дата закрытия:                         | 30.03.2021 |  |
| Номер:                                          | 1/2021                                                    | Комментарий преподавателя: Отсутствует |            |  |
| Сессия:                                         | 16.02.2021 - 18.02.2021                                   |                                        |            |  |

Рис. 31. Подробная информация о допуске